# **Extraire les sous-titres d'une vidéo YouTube pour un blog ou un e-book**

Pour écrire un article de blog, ou un e-book, il peut être utile de récupérer le texte d'une vidéo YouTube.

Un site permet d'extraire les sous-titres YouTube, le son ou la vidéo.

Le texte extrait est brut et il faut le retravailler.

Cette méthode gratuite et rapide donne accès aux sous-titres de youtube dans toutes les langues, qu'ils soient générés automatiquement par youtube ou créés par l'auteur de la vidéo.

# **Pré-requis**

# **Première étape**

- 1. Sur le site de youtube, choisissez une vidéo avec des sous titres (générés automatiquement ou rédigés par l'auteur de la vidéo).
- 2. Dans la case de l'adresse, ajoutez les lettres **pwn** devant **youtube.com** → **pwnyoutube.com** (https://www.**youtube**.com/watch?… → https://www.**pwnyoutube**.com/watch?…
- 3. Appuyez sur Entrée : les caractéristiques générales de votre vidéo s'affichent.

### **Autres étapes**

- 1. En bas de la page, paragraphe **Tools and Tricks**, cliquez sur le lien **Download subtitles (SRT)** → liste des sous titres youtube dans toutes les langues
- 2. **Cliquez sur le bouton SRT** pour votre langue :

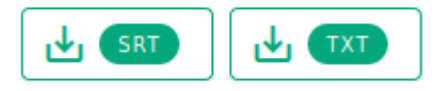

French (auto-generated)

L'enregistrement démarre.

- 3. Choisissez d'ouvrir le fichier dans un éditeur. Il comporte le temps auquel il a été généré, les couleurs et quelques balises html.
- 4. Faites un clic droit, **tout sélectionner** puis un clic droit, **copier**
- 5. Ouvrez <https://webmarketing-debutant.fr/extraire-les-sous-titres-youtube-utilitaire/>pour filtrer les balises html des sous titres youtube :
	- 1. Dans la zone **Fichier source**, collez le texte de votre fichier SRT. La case **retour à la ligne** permet de retirer les sauts à la ligne pour obtenir le texte en un seul bloc.

il faut souvent faire des retouches selon l'élocution de l'orateur. Mais cette méthode fait gagner beaucoup de temps pour la rédaction.

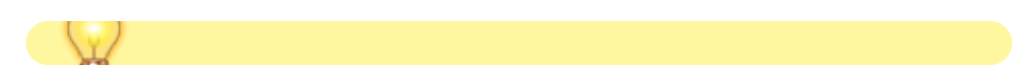

# **Conclusion**

Les sous-titres sont disponibles dans toutes les langues, ce qui facilite la traduction.

#### **Pour dicter des articles de blog ou des e-books**

- Vous pouvez enregistrer votre voix et l'ajouter en bande-son dans une vidéo avec une image fixe ou en filmant
- Puis téléchargez-la sur votre chaîne YouTube et téléchargez et filtrez les sous-titres YouTube.
- construisez d'abord l'index avec les points importants
- puis ajoutez les sous catégories. Ce sera beaucoup plus facile de créer les sujets et d'organiser le texte.

#### **Techniques d'enregistrement**

- évitez les les tics de la parole ('euh', 'tu vois', etc.).
- Évitez les bruits de fond ou la musique d'ambiance, uniquement la voix.
- Articulez sans exagération avec un rythme cohérent sans couper les phrases.
- Bien prononcer chaque mot. Ne pas dire par exemple « p'tet » mais « peut-être ».

#### **Autres possibilités**

- Enregistrer une vidéo YouTube en tant que fichier iPod, fichier FLV, fichier MP4, fichier AVI, et plus encore.
- Extraire le son YouTube au format audio MP3.
- Support pour DailyMotion, Facebook, Break, MetaCafe, FunnyOrDie, Vimeo.

# **Problèmes connus**

# **Voir aussi**

**(fr)** [http://Article](#page--1-0)

Basé sur « [Article](#page--1-0) » par Auteur.

From: <https://nfrappe.fr/doc/> - **Documentation du Dr Nicolas Frappé**

 $\bar{\mathbf{x}}$ Permanent link: **<https://nfrappe.fr/doc/doku.php?id=tutoriel:multimedia:video:youtube:enregistrer:srt2blog:start>**

Last update: **2022/11/08 19:40**